# Toppen en snijpunten

We gaan uit van de formule  $y = 0,08x^3 - 1,44x^2 + 6,48x - 3$ . Voer deze formule in op het formule-invoerscherm (via  $|Y=|$ ) en plot de grafiek met  $X_{\text{min}} = 0$ ,  $X_{\text{max}} = 14$ ,  $Y_{\text{min}} = -5$  en  $Y_{\text{max}} = 14$ . In de figuur hiernaast zie je de grafiek.

De grafiek heeft een aantal bijzondere punten: de twee toppen, de snijpunten van de grafiek met de *x*-as en het snijpunt met de *y*-as. In deze module leer je hoe je de coördinaten van deze punten met de GR berekent, hoe je *x*-waarden berekent bij gegeven *y*-waarden en hoe je de coördinaten van de snijpunten van grafieken berekent. De benodigde opties vind je in het CALC-menu.

Je komt in het CALC-menu met  $\overline{[CALC]}$  (=  $\overline{[2nd]}$   $\overline{[TRACE]}$ ).

## **Het berekenen van coördinaten van bijzondere punten van een grafiek gaat met opties uit het CALC-menu.**

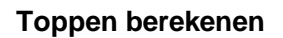

De grafiek van  $y = 0.08x^3 - 1.44x^2 + 6.48x - 3$  heeft twee toppen. Bij de linker top hoort een maximum.

Je krijgt de coördinaten van deze top als volgt.

- Kies  $\overline{[CALC]} (= \overline{2nd} | \overline{TRACE}|)$  en kies vervolgens de optie **maximum**.
- De GR laat het grafiekenscherm zien en de trace-cursor staat op de grafiek van 1 *y* .
- De GR vraagt Left Bound? Zet de trace-cursor ergens links van de top en druk op [ENTER].
- De GR vraagt Right Bound? Zet de trace-cursor ergens rechts van de top en druk op **ENTER**.
- De GR vraagt Guess? Zet de trace-cursor in de buurt van de top en druk op **ENTER**.

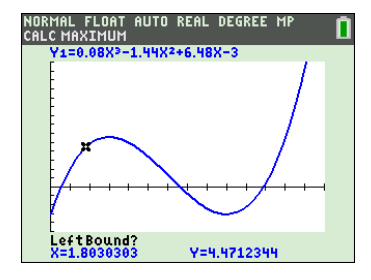

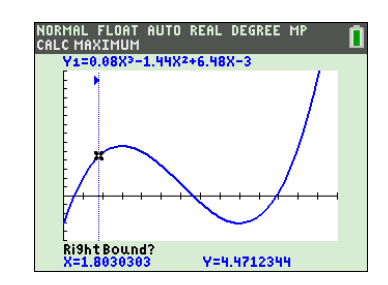

 De GR berekent de coördinaten van de top en laat deze onderin het scherm zien. Zie de figuur hiernaast. De top is het punt  $(3, 5, 64)$ .

Met Left Bound? en Right Bound? vraagt de GR tussen welke grenzen het maximum gezocht moet worden.

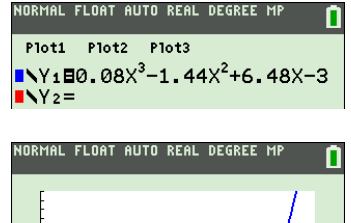

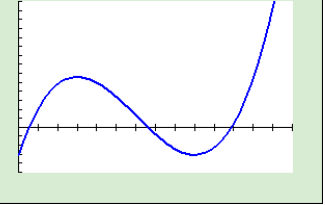

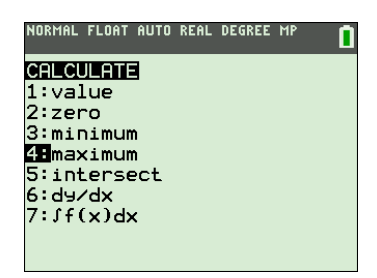

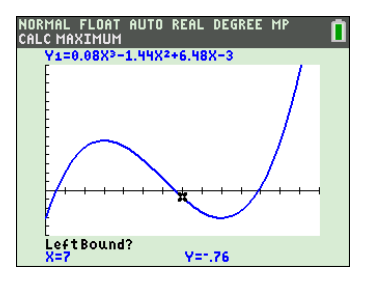

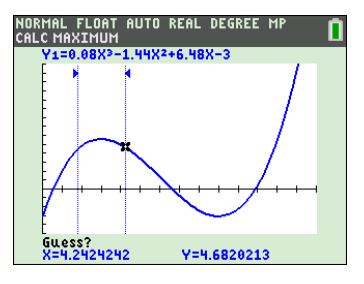

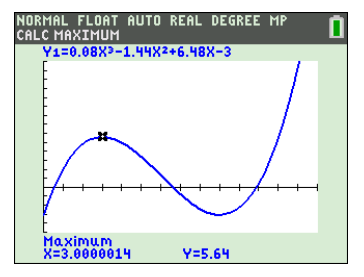

© Noordhoff Uitgevers bv GR-module TI-84 MATHPRINT – **Toppen en snijpunten** 1

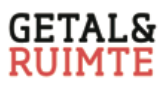

Bij de rechter top van de grafiek van  $y = 0.08x^3 - 1.44x^2 + 6.48x - 3$ hoort een minimum.

Je krijgt de coördinaten van deze top als volgt.

- Kies  $[CALC]$  (=  $[2nd]$  [TRACE]) en kies vervolgens de optie **minimum**.
- De GR laat het grafiekenscherm zien en de trace-cursor staat op de grafiek van 1 *y* .
- De GR vraagt Left Bound? Zet de trace-cursor ergens links van de top en druk op **ENTER**.
- De GR vraagt Right Bound? Zet de trace-cursor ergens rechts van de top en druk op [ENTER].
- De GR vraagt Guess? Zet de trace-cursor in de buurt van de top en druk op **ENTER**.

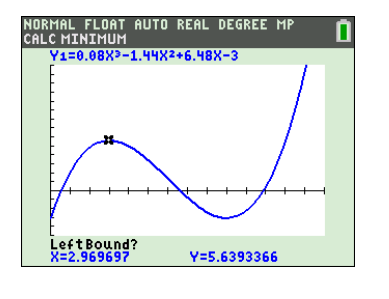

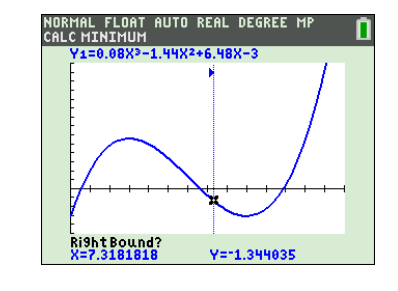

 De GR berekent de coördinaten van de top en laat deze onderin het scherm zien. Zie de figuur hiernaast. De top is het punt  $(9, -3)$ .

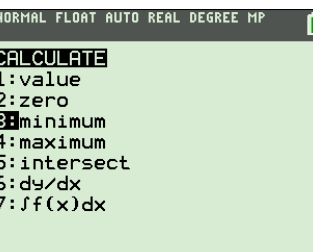

Je kunt Left Bound?, Right Bound? en Guess? ook beantwoorden door geschikte *x*-waarden in te tikken en [ENTER].

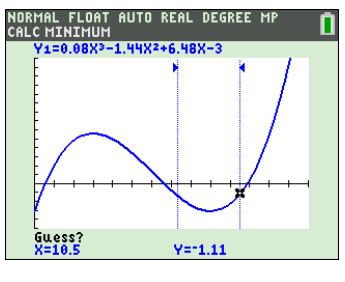

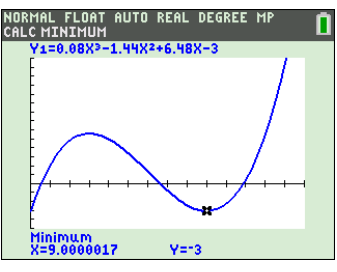

Als je meerdere grafieken hebt geplot en je wilt de coördinaten van de top van bijvoorbeeld 3 *y* bepalen, zet dan na het kiezen van minimum of maximum de cursor met  $\Box$  of  $\neg$  op de grafiek  $y_3$ .

**Met de opties minimum en maximum uit het CALC-menu krijg je de coördinaten van toppen van grafieken.**

### **Snijpunten met de** *x***-as en de** *y***-as berekenen**

Van het snijpunt van een grafiek met de *y*-as is de *x*-coördinaat gelijk aan nul. Je krijgt de *y*-coördinaat van dit snijpunt dus als volgt.

- Kies op het grafiekenscherm  $TRACE$  en tik in  $[0]$   $[ENTER]$ .
- Je krijgt  $y = -3$ .

Het snijpunt met de *y*-as is dus  $(0, -3)$ .

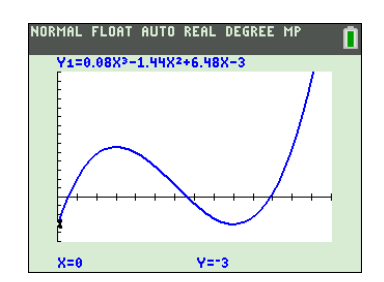

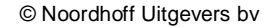

- Kies  $\left[CALC\right]$  (=  $\left[2nd\right]$   $\left[TRACE\right]$ ) en kies vervolgens de optie **zero**.
- De GR laat het grafiekenscherm zien en de trace-cursor staat op de grafiek van 1 *y* .
- De GR vraagt Left Bound? Zet de trace-cursor ergens links van het middelste snijpunt met  $de x$ -as en druk op  $[ENTER]$ .
- De GR vraagt Right Bound? Zet de trace-cursor ergens rechts van het middelste snijpunt met  $de x$ -as en druk op  $[ENTER]$ .
- De GR vraagt Guess? Zet de trace-cursor in de buurt van het middelste snijpunt met de  $x$ -as en druk op  $[ENTER]$ .

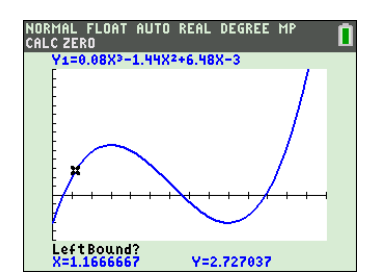

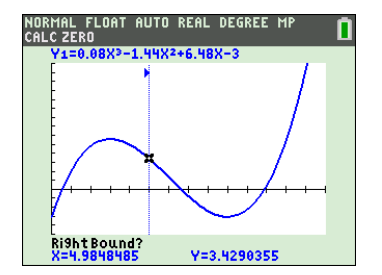

 De GR berekent de coördinaten van het snijpunt met de *x*-as tussen de opgegeven grenzen. Je ziet dat bij het middelste snijpunt met de *x*-as hoort  $x = 6.619...$ 

Wil je met deze *x*-waarde doorrekenen op het basisscherm dan roep je op het basisscherm deze *x*-waarde op met de knop  $\overline{(X,\overline{1},\Theta,n)}$ .

Ga je van het grafiekenscherm terug naar het basisscherm dan roep je met  $\overline{(X,\overline{I},\Theta,n]}$  de laatste *x*-waarde van de trace-cursor op. De laatste *y*-waarde van de trace-cursor krijg je met  $[Y]$  (=  $\overline{ALPHA}$  1).

De coördinaten van de twee andere snijpunten met de *x*-as vind je op dezelfde manier.

Als je meerdere grafieken hebt geplot zet dan na het kiezen van zero eerst weer de cursor met  $\lceil \cdot \rceil$  of  $\lceil \cdot \rceil$  op de gewenste grafiek.

### **Met de optie zero uit het CALC-menu krijg je de coördinaten van de snijpunten van grafieken met de** *x***-as.**

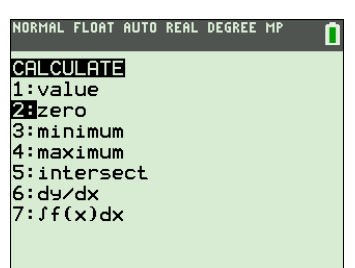

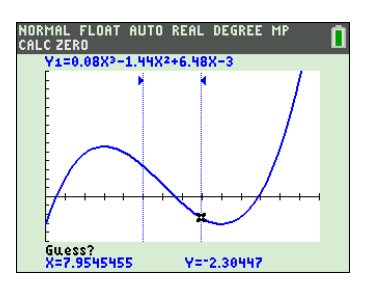

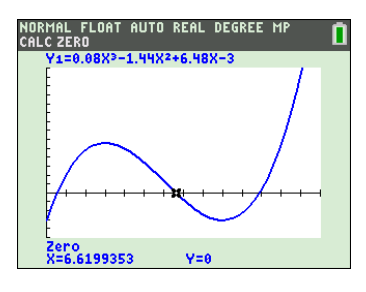

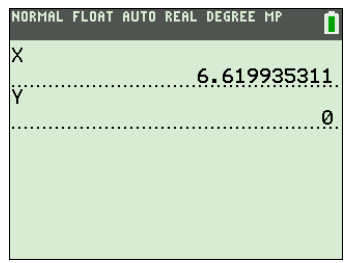

## **Snijpunten van grafieken**

In de figuur hiernaast is behalve de grafiek van

*y* =  $0.08x^3 - 1.44x^2 + 6.48x - 3$  ook de grafiek  $y = 1.5x - 9.5$  geplot. Je ziet twee van de drie snijpunten van deze twee grafieken. Om de coördinaten van het rechter snijpunt te berekenen ga je als volgt te werk.

- Voer in  $y_2 = 1.5x 9.5$ , en plot de grafieken.
- Kies  $[CALC]$  (=  $[2nd]$   $[TRACE]$ ) en kies vervolgens de optie **intersect**.
- De GR vraagt First curve? en stelt y<sub>1</sub> voor door de cursor op de grafiek van  $y_1$  te zetten. Bevestig deze keus met **ENTER**.
- De GR vraagt Second curve? en stelt y<sub>2</sub> voor door de cursor op de grafiek van  $y_2$  te zetten. Bevestig deze keus met **ENTER**.
- De GR vraagt Guess? Zet nu de trace-cursor in de buurt van het rechter snijpunt en  $druk$  op  $[ENTER]$ .

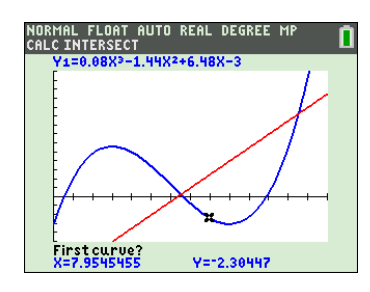

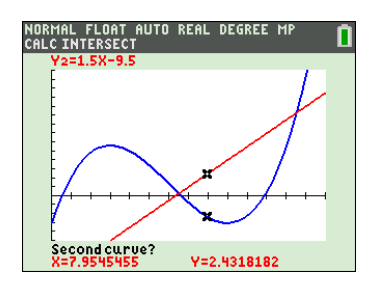

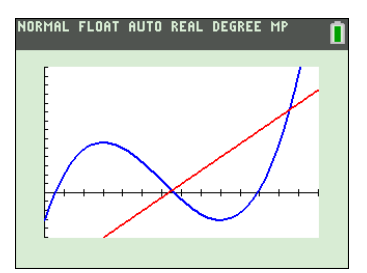

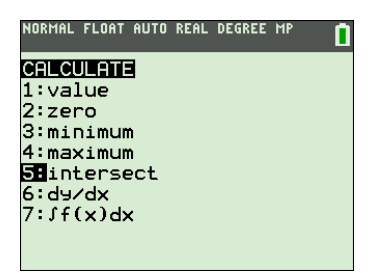

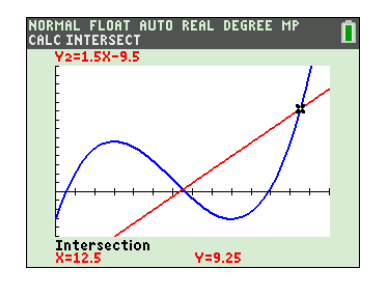

 De GR berekent de coördinaten van het aangegeven snijpunt. De GR geeft *x* = 12,5 en *y* = 9,25. Dus het rechtersnijpunt is (12,5; 9,25).

Voor het berekenen van de andere snijpunten ga je op dezelfde manier te werk. Als de GR vraagt Guess? Zet je de cursor in de buurt van het snijpunt dat je zoekt.

Je kunt alleen snijpunten berekenen die je in beeld hebt. Om het linker snijpunt van de grafieken van  $y = 0.08x^3 - 1.44x^2 + 6.48x - 3$ en  $y = 1.5x - 9.5$  te bekeken moet je dus eerst het venster aanpassen bij WINDOW. Een geschikt venster is  $X_{\text{min}} = -2$ ,  $X_{\text{max}} = 14$ ,

 $Ymin = -20$  en  $Ymax = 14$ .

Gebruik de optie intersect om na te gaan dat  $(-1, -11)$  en  $(6,5; 0,25)$ de andere snijpunten zijn.

Om met intersect een snijpunt uit te rekenen moet de GR eerst weten van welke twee grafieken je het snijpunt wilt weten. Met First curve? en Second curve? vraagt de GR daarnaar.

Heb je meer dan twee grafieken geplot dat kun je met  $\Box$  of  $\Box$  de gewenste grafieken aanwijzen.

Met Guess vraagt de GR in welke buurt hij het snijpunt moet zoeken.

**Met de optie intersect uit het CALC-menu krijg je de coördinaten van snijpunten van grafieken.**

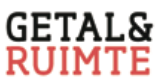

#### *x***-waarden berekenen bij een gegeven** *y***-waarde.**

Wil je bij de formule  $y = 0.08x^3 - 1.44x^2 + 6.48x - 3$  weten welke *x*-waarde hoort bij  $y = 8$ . Dan ga je als volgt te werk.

- Voer in  $y_2 = 8$  en plot de grafieken.
- Kies  $\boxed{CALC}$  (=  $\boxed{2nd}$   $\boxed{TRACE}$ ) en bereken met de optie **intersect** het snijpunt van de twee grafieken. De GR geeft  $x = 12,338...$ Dus voor  $x = 12, 338...$  is  $y = 8$ .

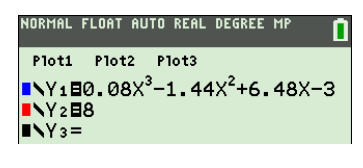

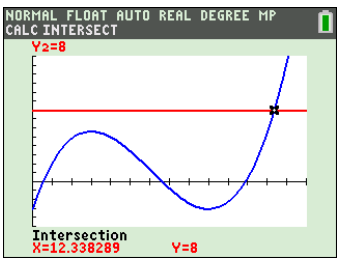

UTO REAL DEGREE MI **NORMAL FLOAT<br>CALC INTERSEC** L<br>Intersection<br>X=2 1010205

Wil je weten welke *x*-waarden horen bij *y* = 5 dan voer je in  $y_2 = 5$  en gebruik je weer de optie intersect. Intersect geeft dan  $x = 2,101...$ ,  $x = 5$  en  $x = 11,898...$ 

**Het bereken van** *x***-waarden bij een gegeven** *y***-waarde doe je door een extra formule in te voeren van de vorm** *y* **= getal. Gebruik vervolgens de optie intersect uit het CALC-menu.**